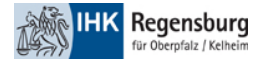

# Onboarding Office 365 Umgebung der IHK Regensburg mit Telefonnummer

Diese Anleitung beschreibt das Onboarding in die Office 365 Umgebung der IHK Regensburg mit Nutzung einer Telefonnummer als zweiten Faktor.

Zur Registrierung benötigen Sie zwei Devices.

- PC/Notebook/Tablet um mit Teams zu arbeiten
- Telefon/Smartphone als zweiten Faktor für den Verifizierungscode

### Inhalt

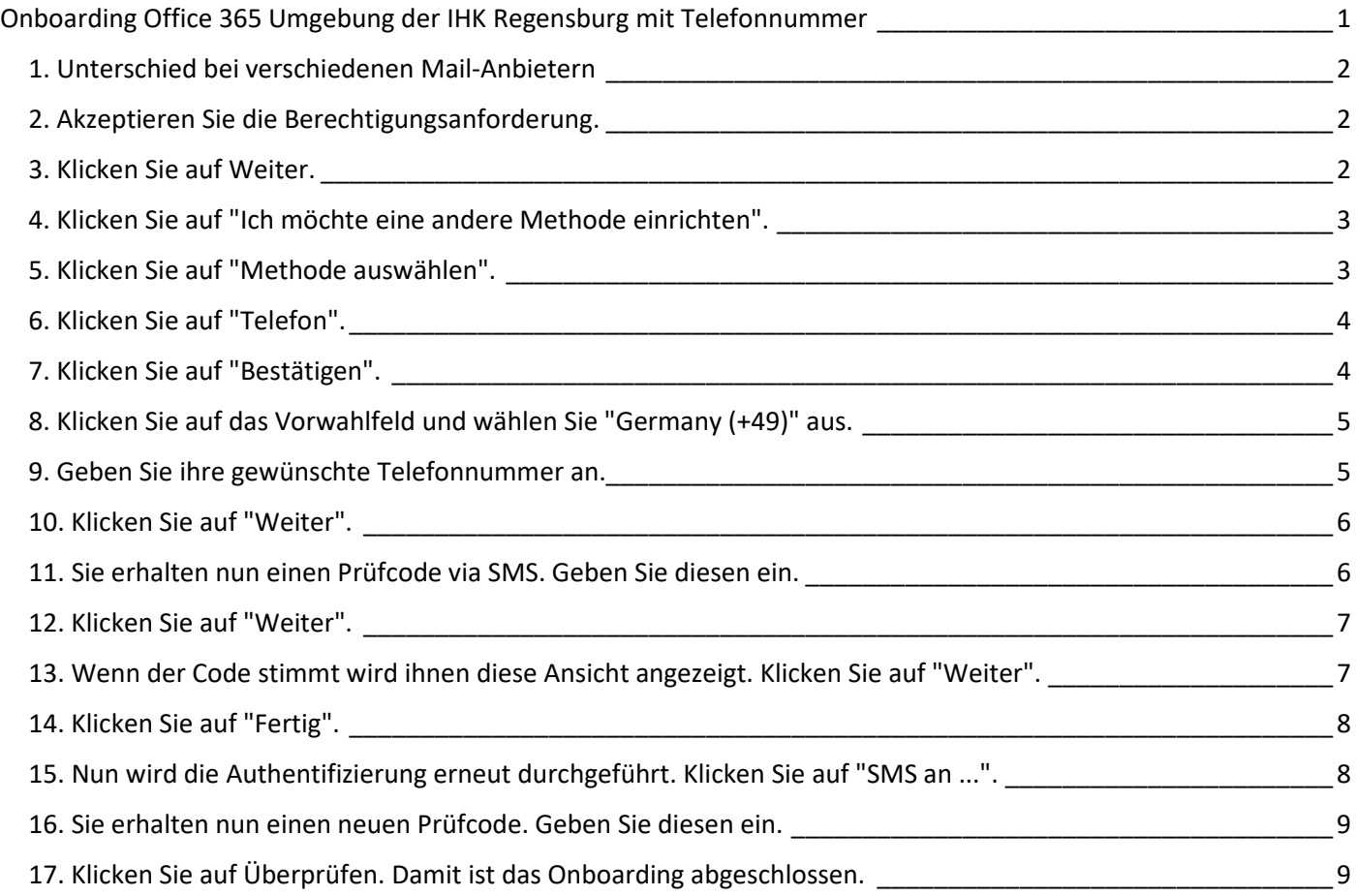

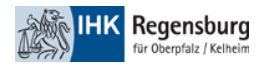

1. Unterschied bei verschiedenen Mail-Anbietern

Wenn ihre Organisation bereits Office 365 einsetzt, werden Sie dazu aufgefordert ihr Microsoft Kennwort einzugeben. Falls nicht werden Sie einen Bestätigungscode via Mail erhalten. Geben Sie ihr Passwort an oder geben Sie den Bestätigungscode ein, um mit dem nächsten Schritt fortzufahren.

2. Akzeptieren Sie die Berechtigungsanforderung.

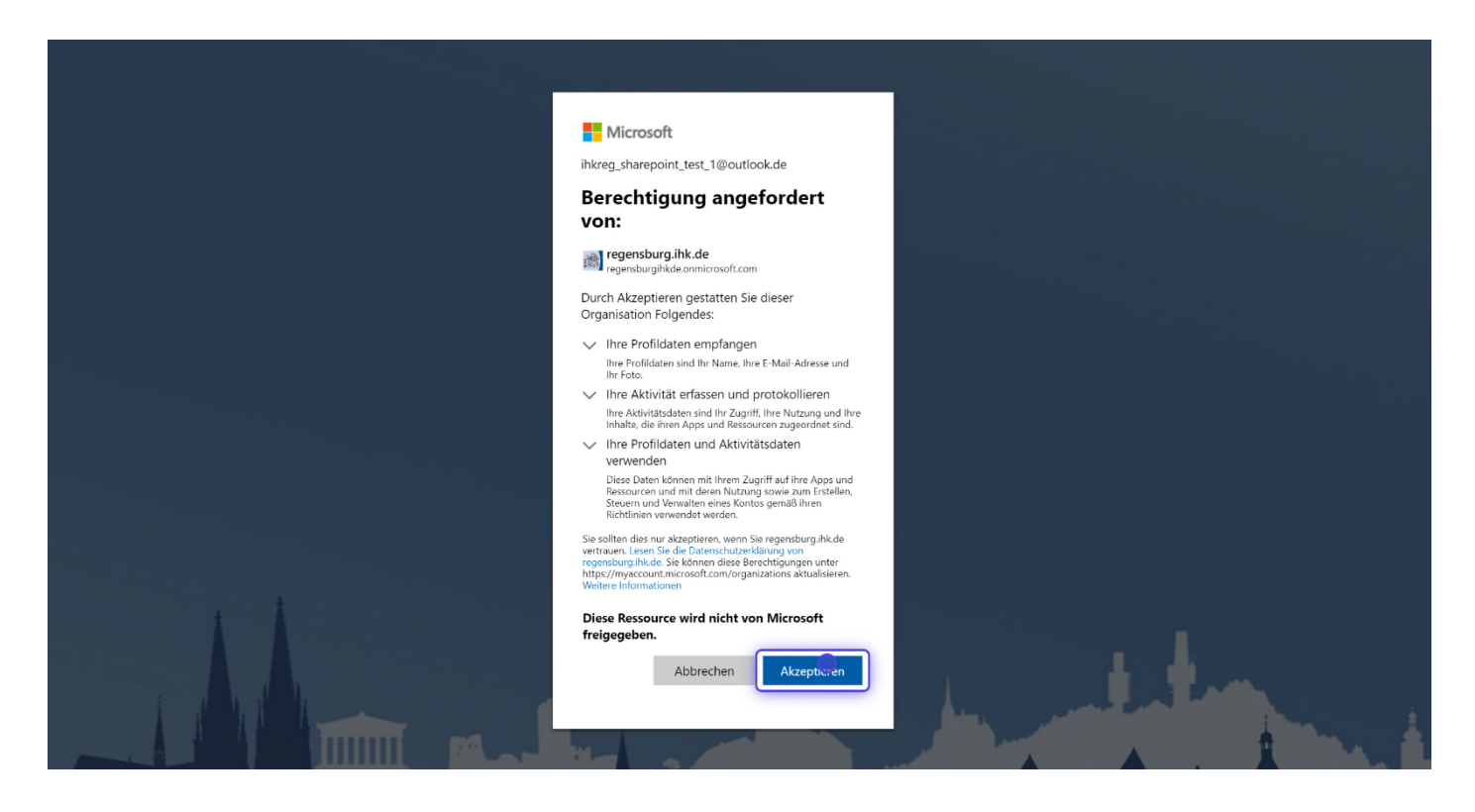

3. Klicken Sie auf Weiter.

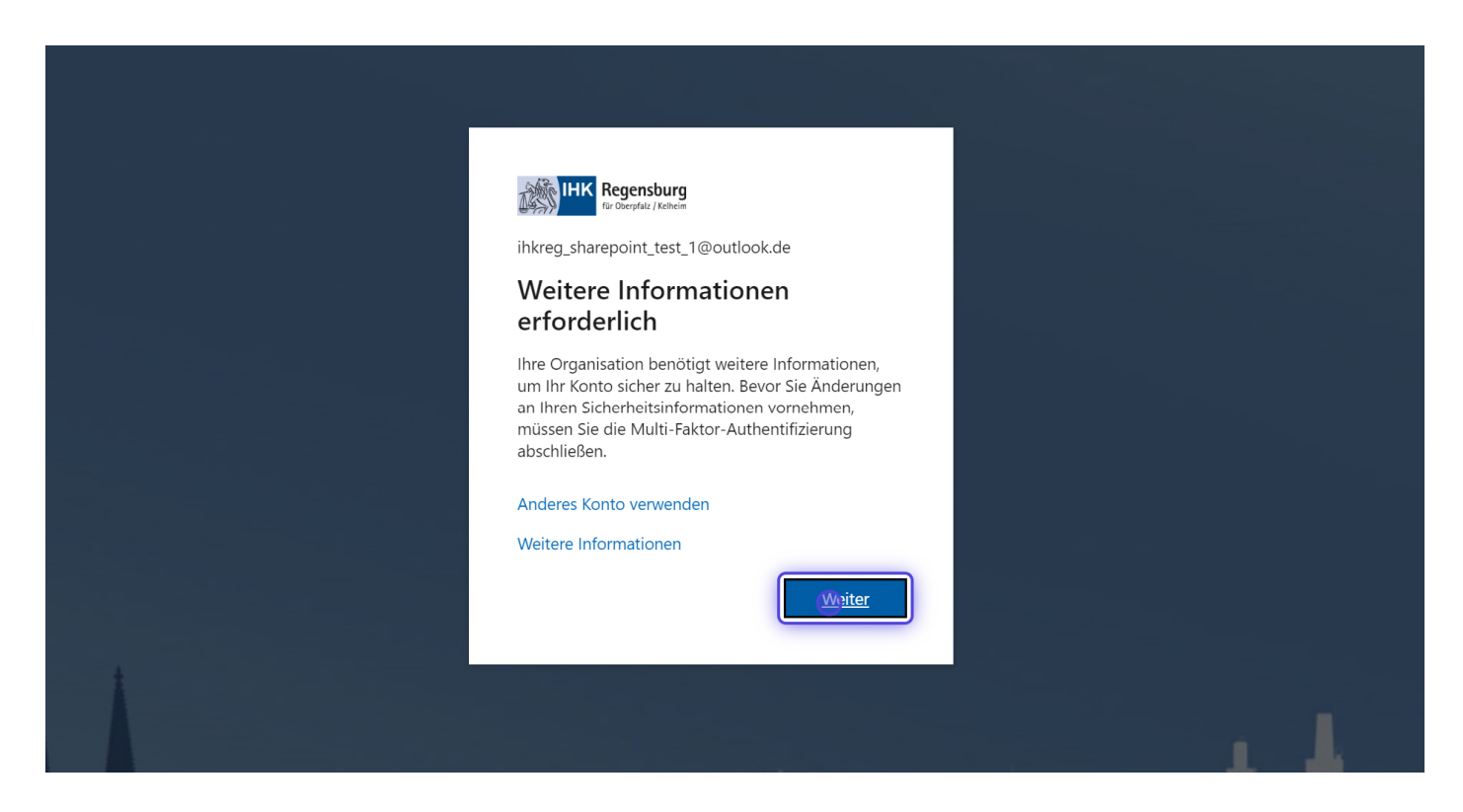

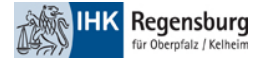

#### 4. Klicken Sie auf "Ich möchte eine andere Methode einrichten".

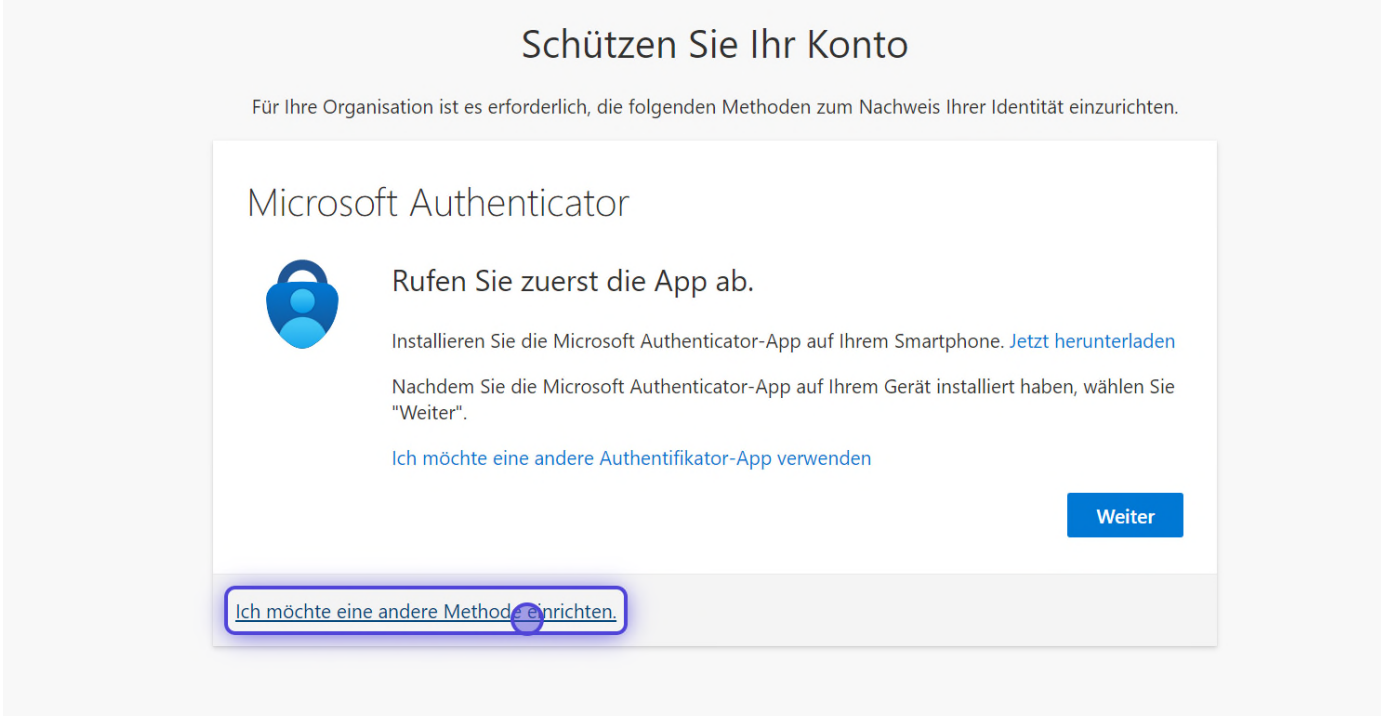

5. Klicken Sie auf "Methode auswählen".

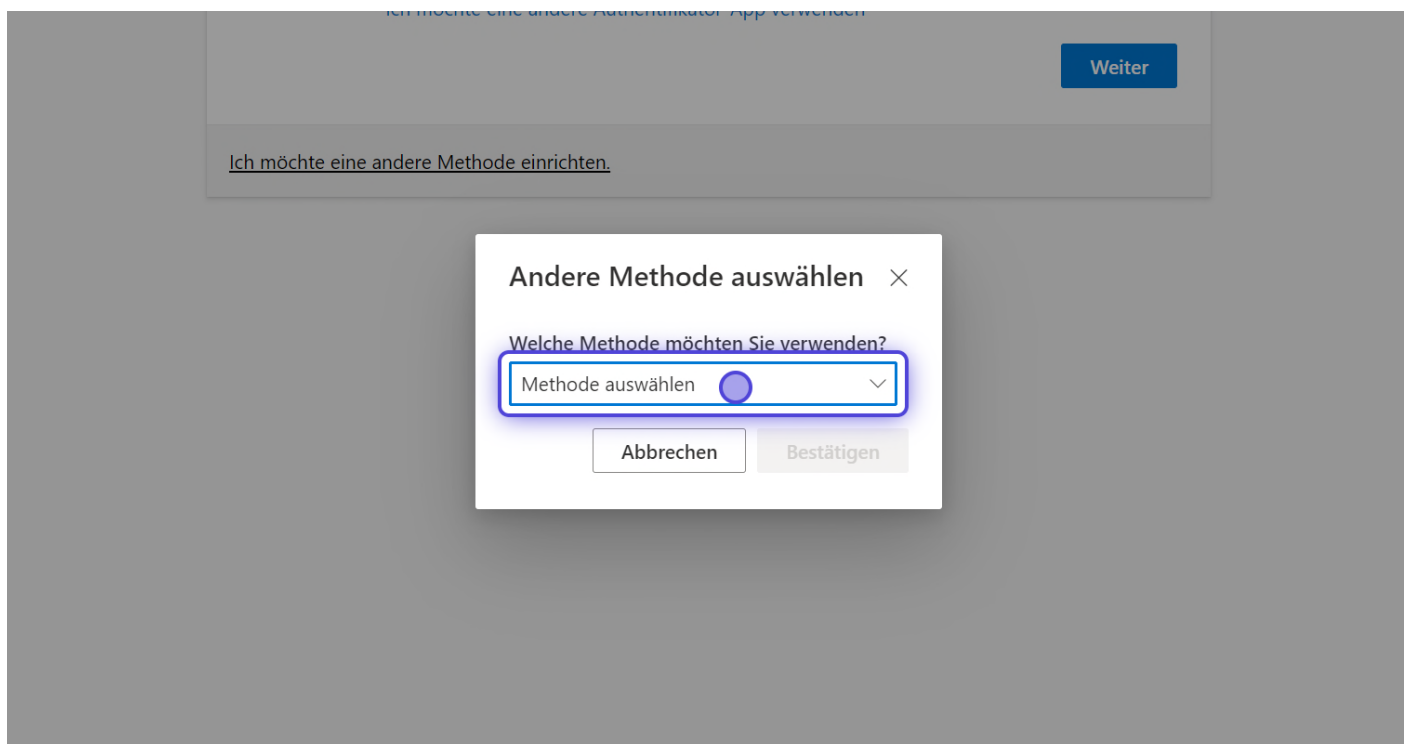

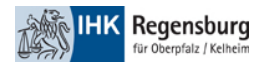

### 6. Klicken Sie auf "Telefon".

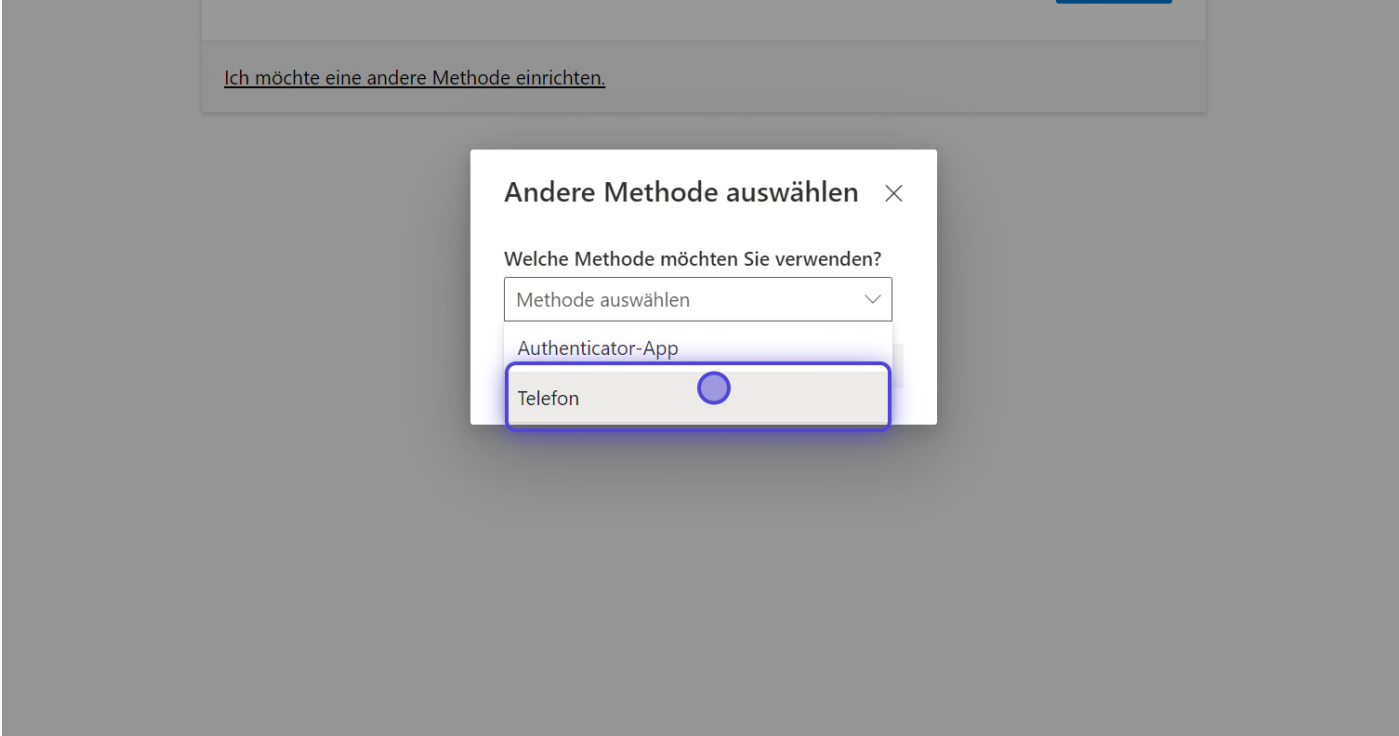

7. Klicken Sie auf "Bestätigen".

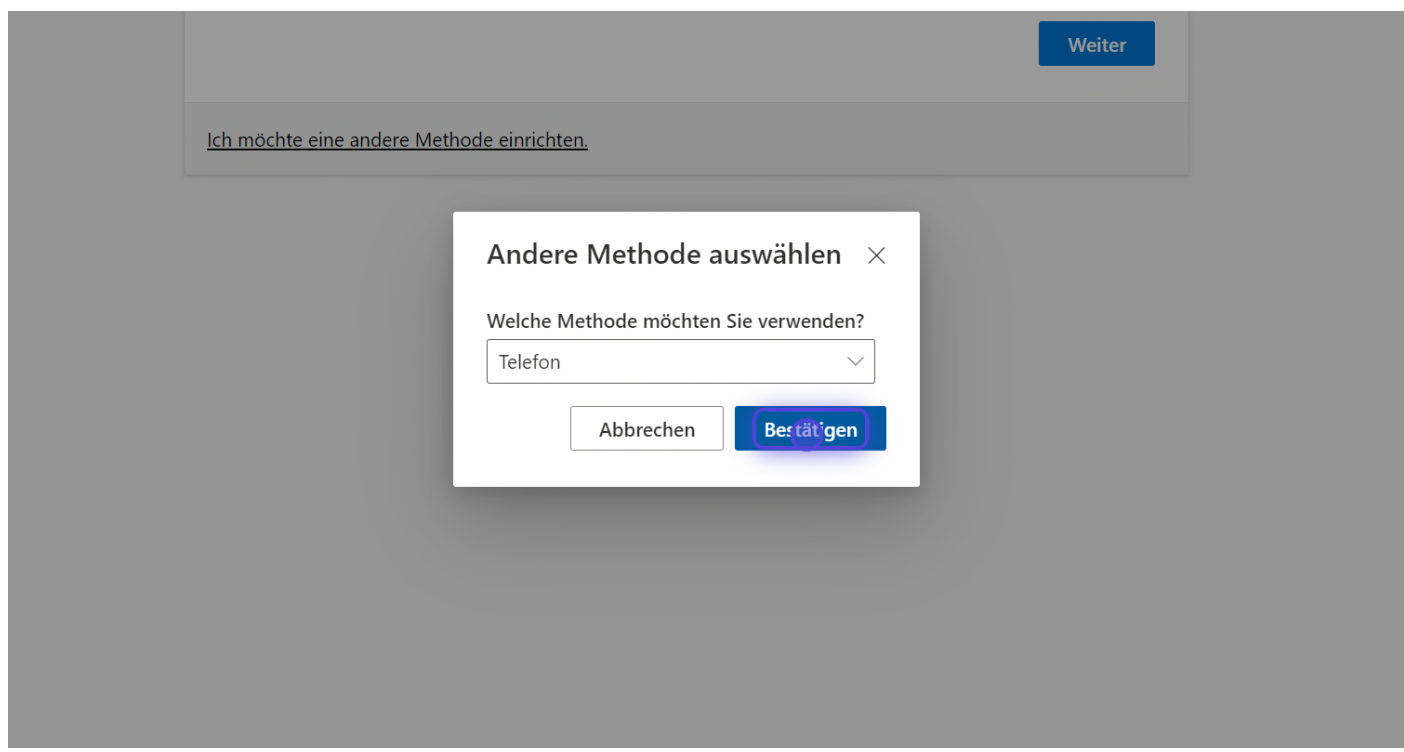

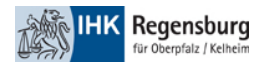

### 8. Klicken Sie auf das Vorwahlfeld und wählen Sie "Germany (+49)" aus.

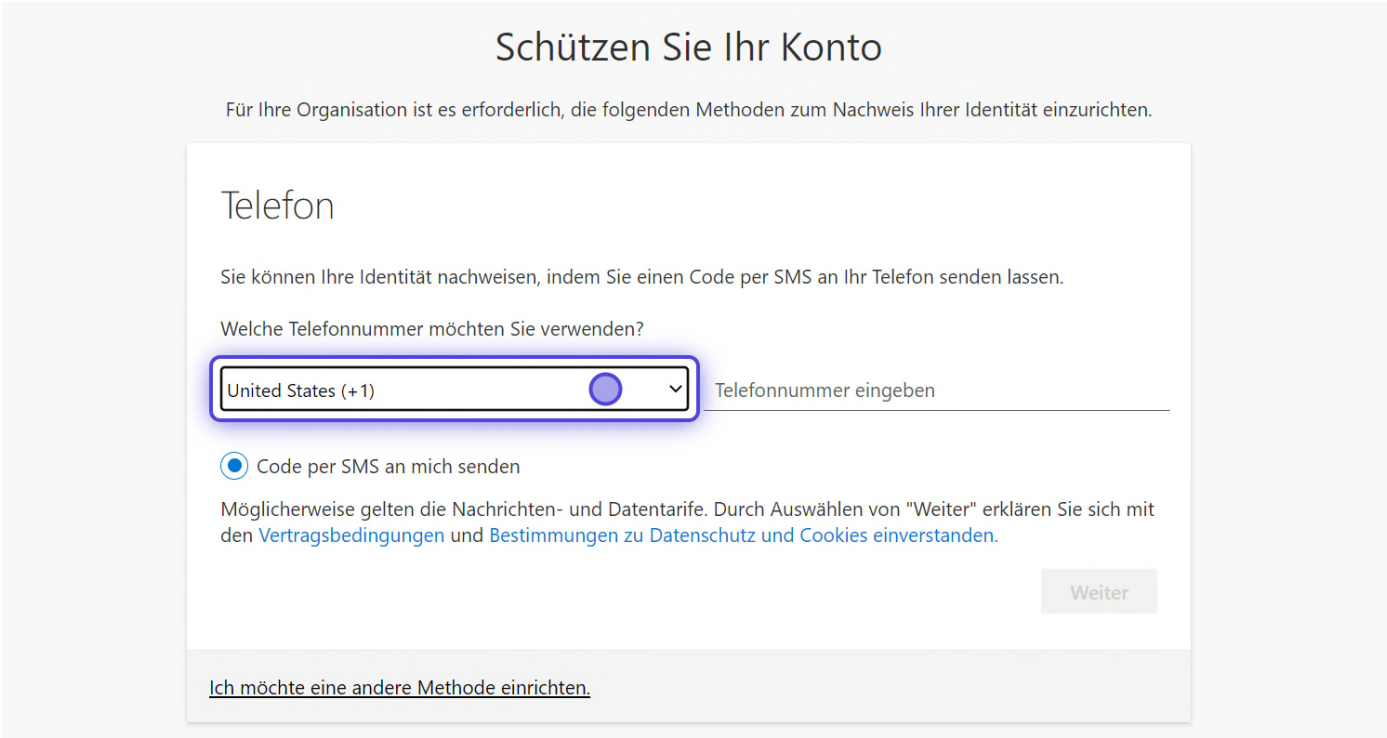

9. Geben Sie ihre gewünschte Telefonnummer an.

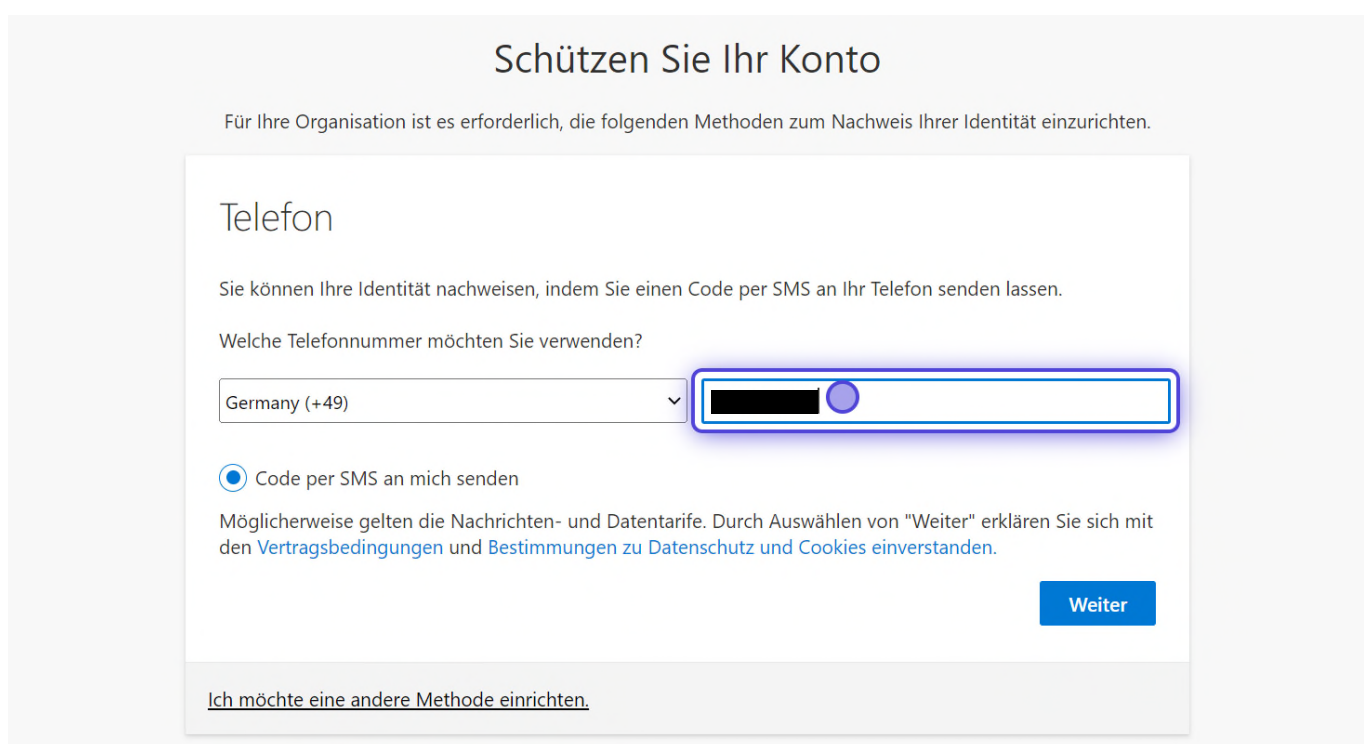

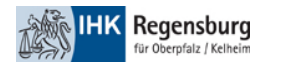

#### 10. Klicken Sie auf "Weiter".

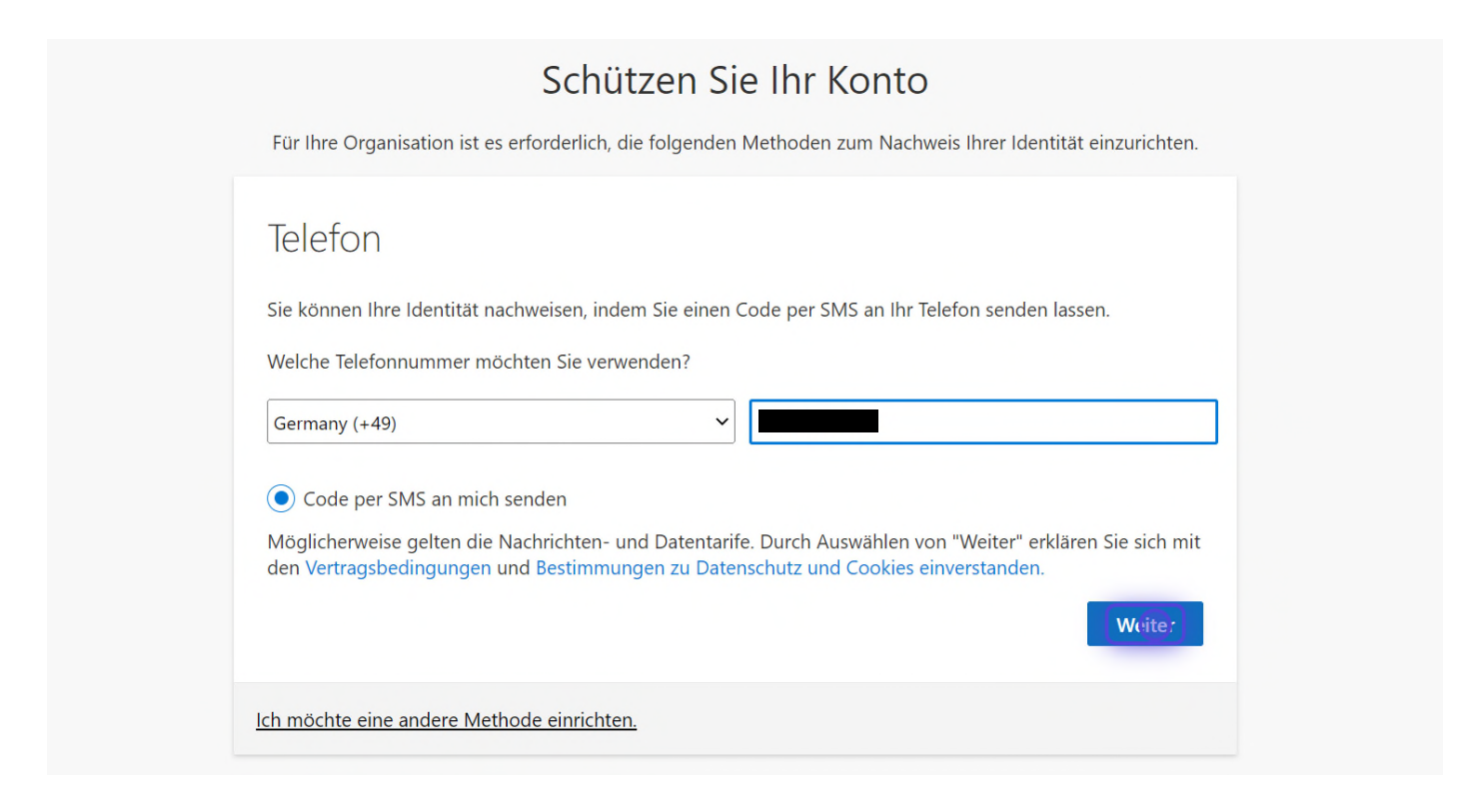

11. Sie erhalten nun einen Prüfcode via SMS. Geben Sie diesen ein.

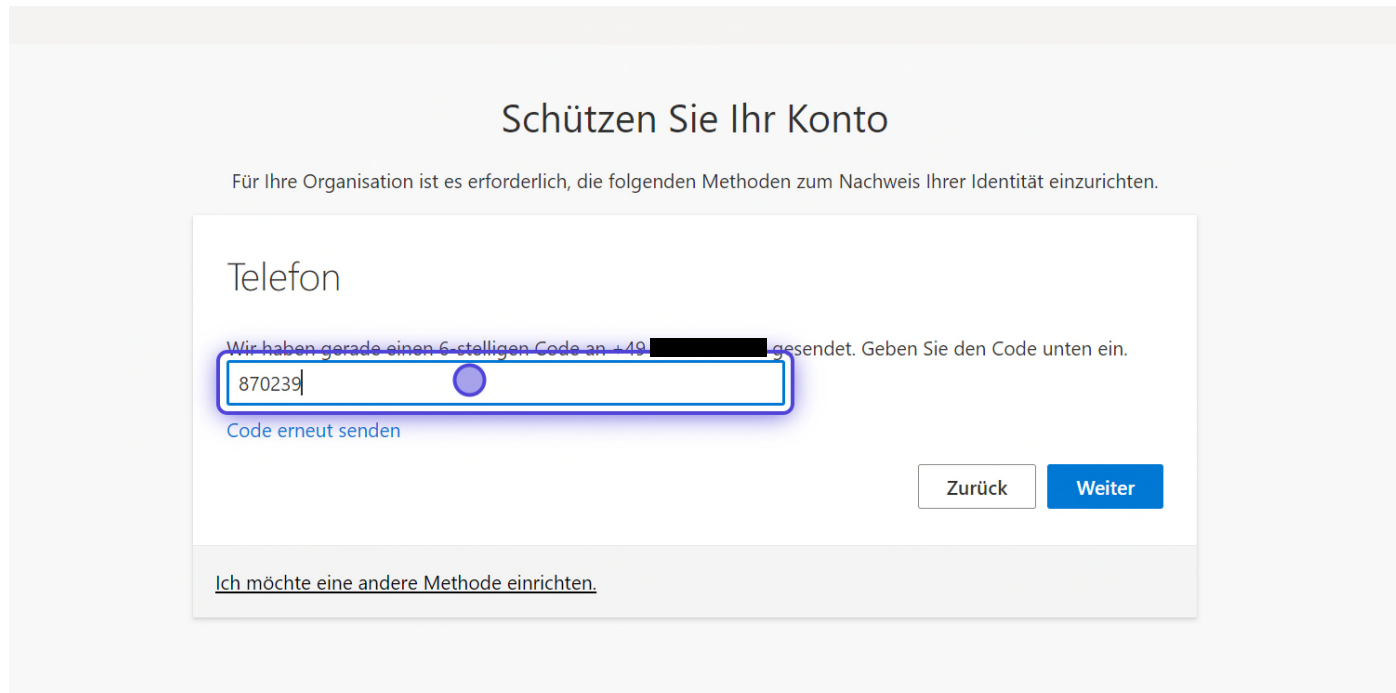

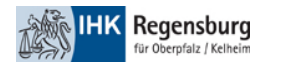

#### 12. Klicken Sie auf "Weiter".

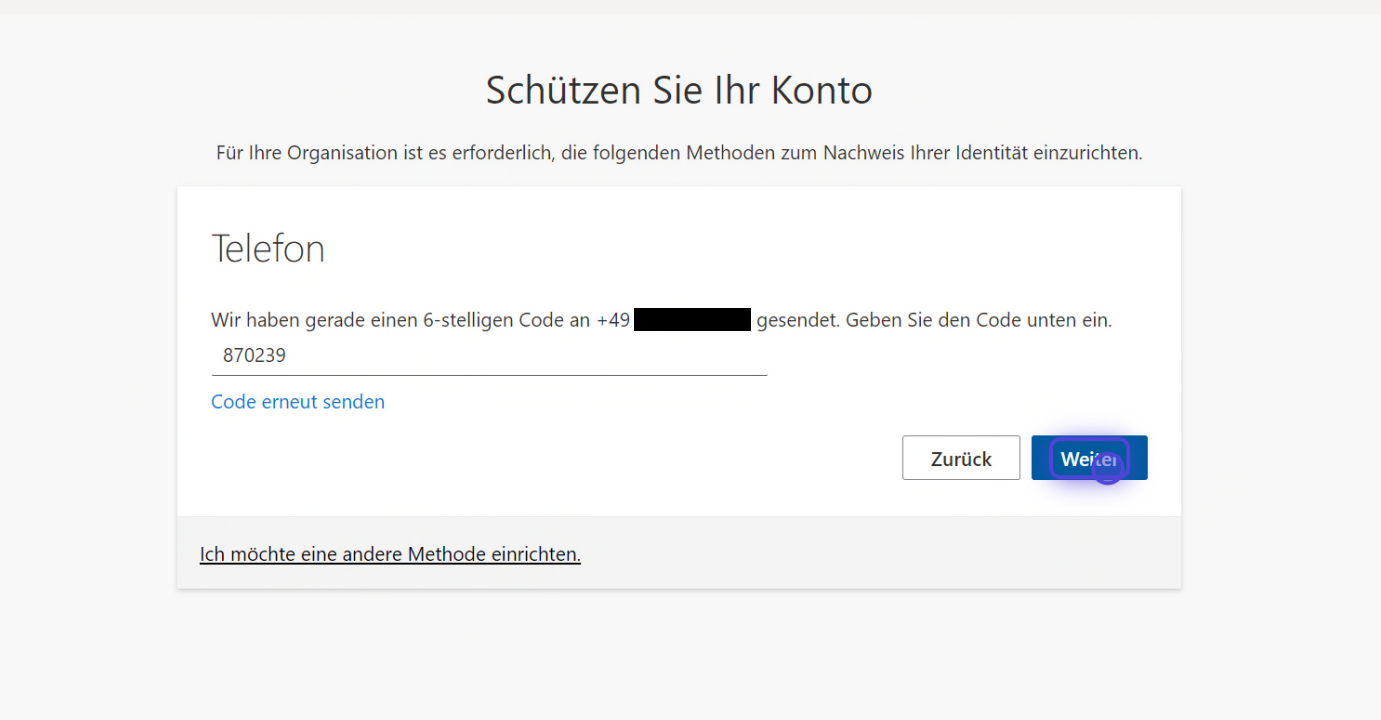

13. Wenn der Code stimmt, wird ihnen diese Ansicht angezeigt. Klicken Sie auf "Weiter".

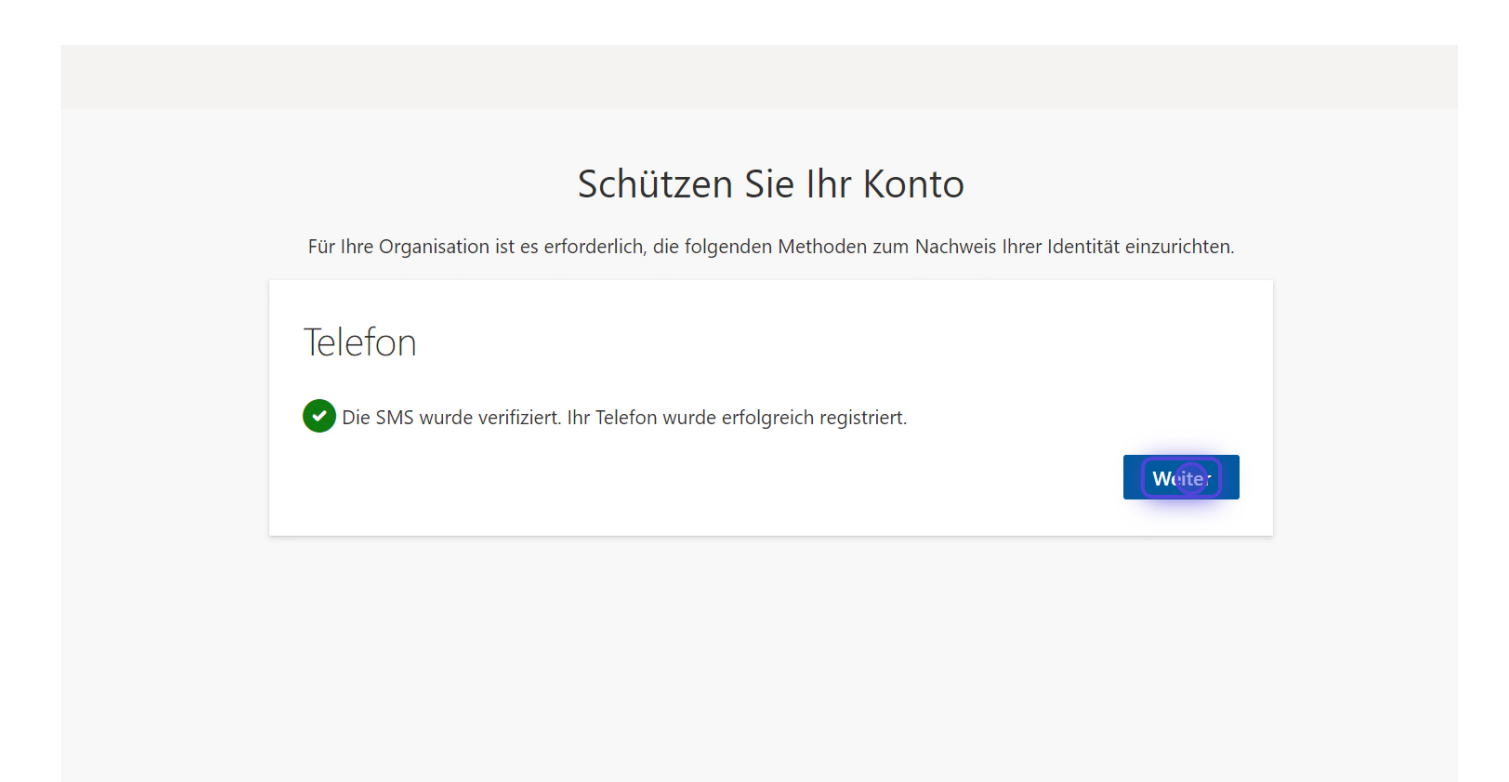

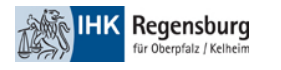

### 14. Klicken Sie auf "Fertig".

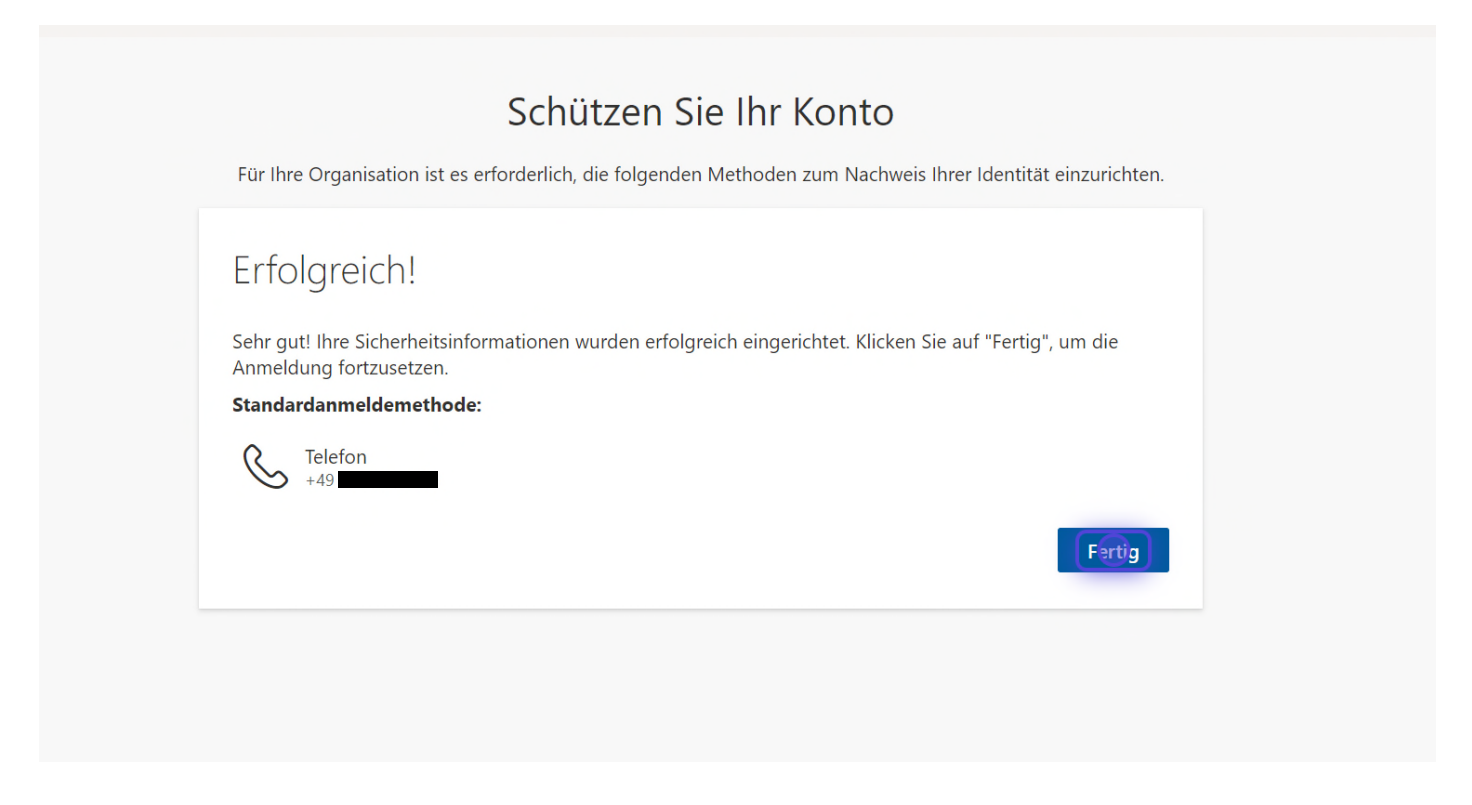

15. Nun wird die Authentifizierung erneut durchgeführt. Klicken Sie auf "SMS an ...".

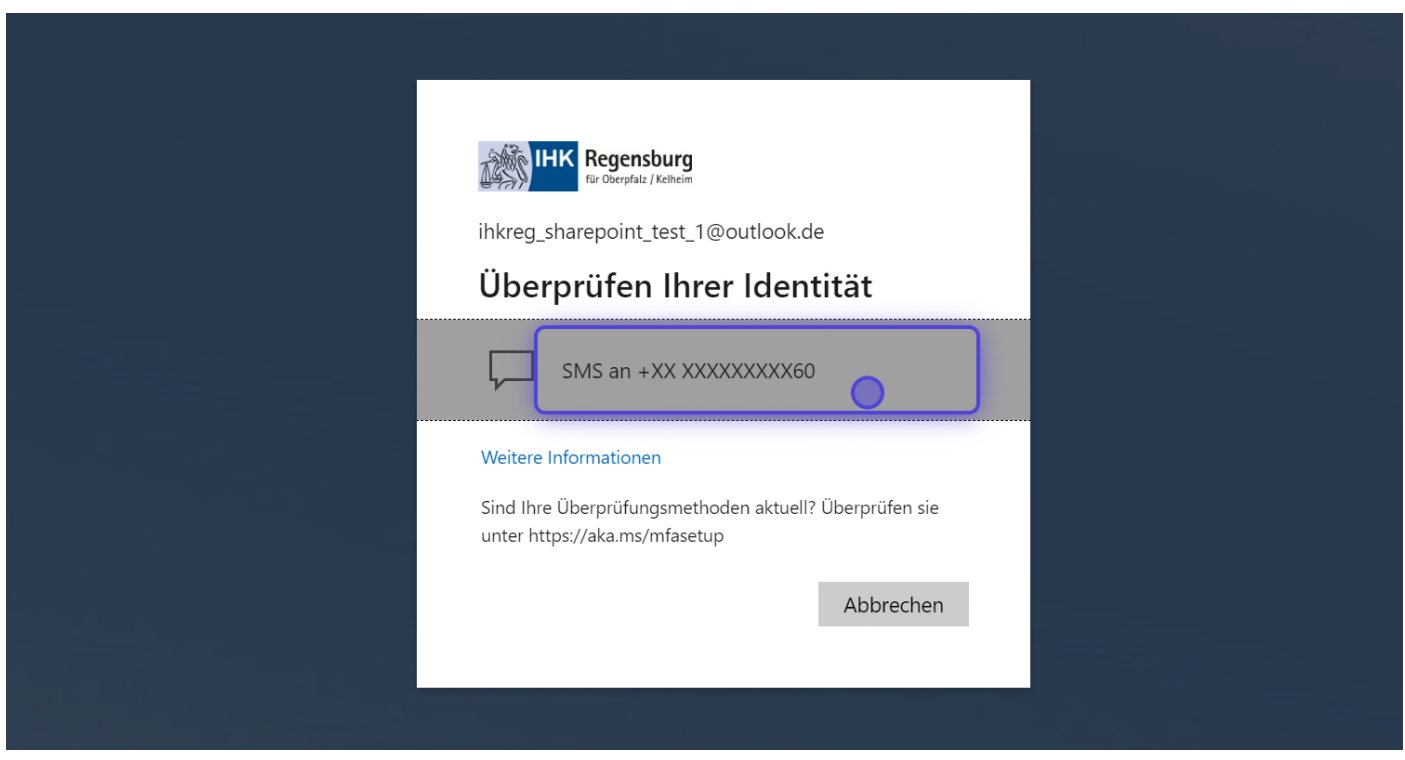

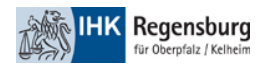

## 16. Sie erhalten nun einen neuen Prüfcode. Geben Sie diesen ein.

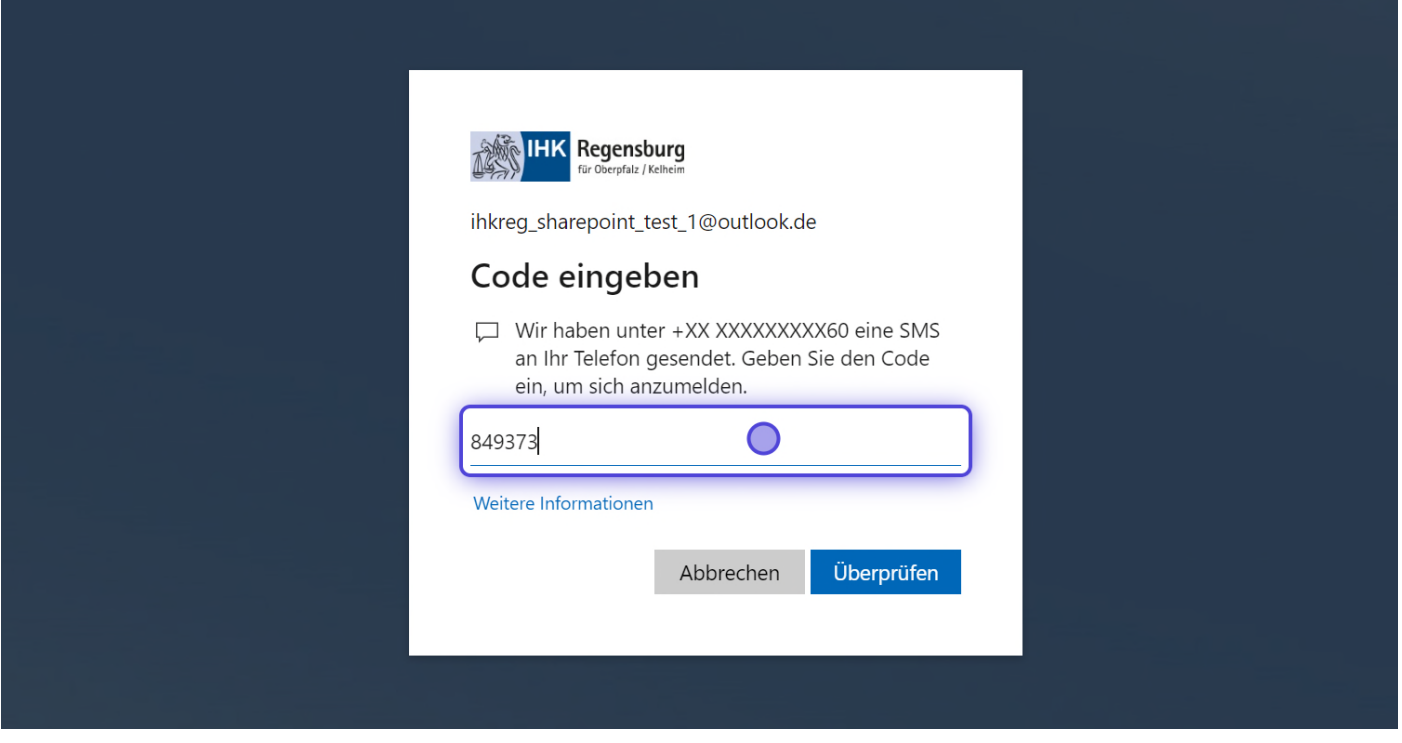

17. Klicken Sie auf Überprüfen. Damit ist das Onboarding abgeschlossen.

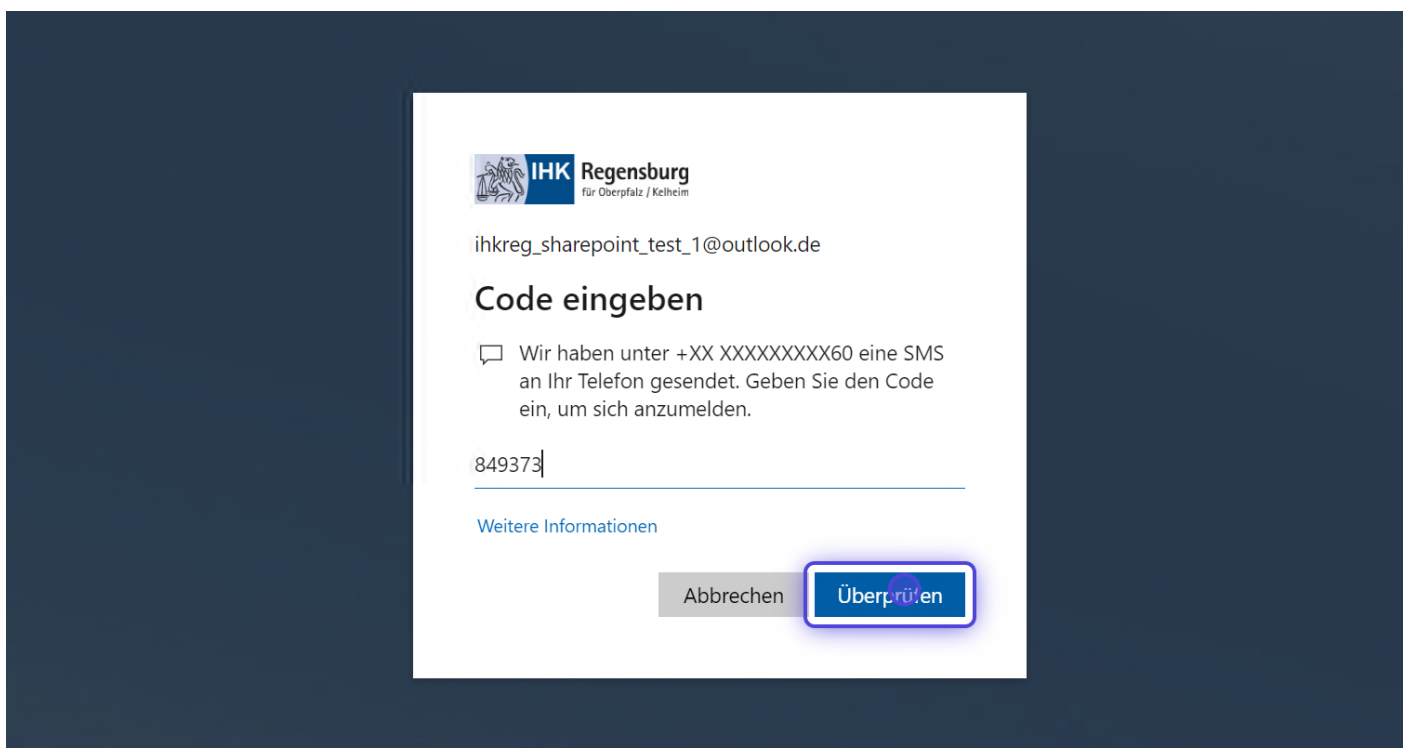